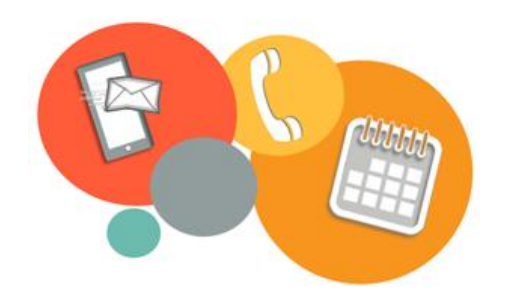

**Guide d'utilisateur pour la Disponibilité WEB**

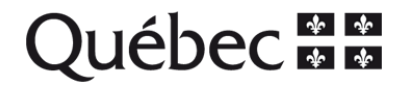

- **1) Dans e-Espresso, cliquez sur « Disponibilité » dans le menu principal.** Vous pourrez alors choisir de :
	- Visualiser votre disponibilité actuelle (**a**) **Disponibilité.**
	- Vérifier l'état de vos demandes (**b**) **Mes demandes.**
	- Faire une nouvelle demande de modification (**c**) **Nouvelle demande.**

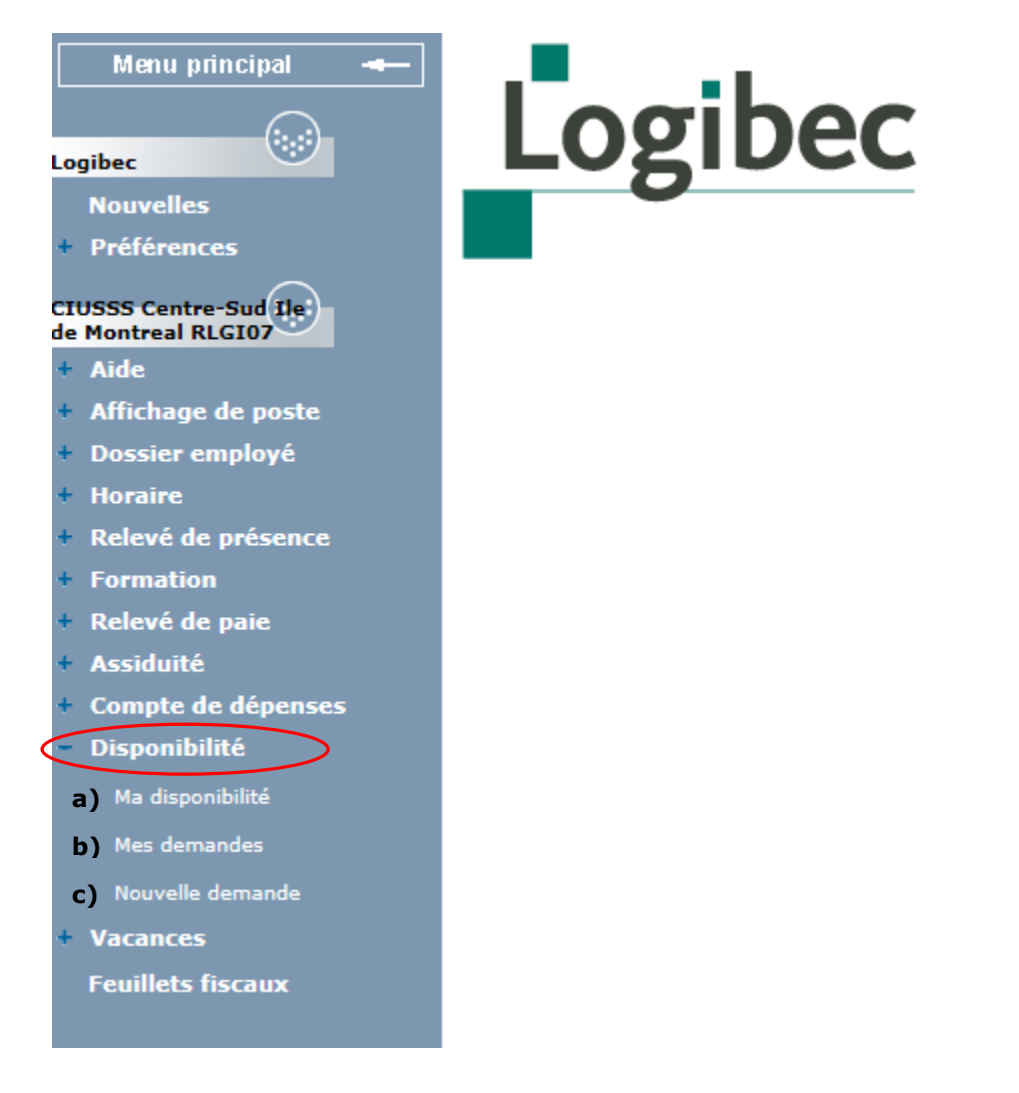

# **À noter**

- $\checkmark$  À chaque étape, des consignes sont inscrites à droite de l'écran pour vous aider à bien compléter les informations demandées.
- $\checkmark$  Si une information obligatoire n'est pas complétée, une boîte de dialogue vous indiquera de consulter la liste des erreurs. Vous devrez apporter les corrections demandées avant de passer à l'étape suivante.
- Vous pouvez, en tout temps, revenir en arrière pour corriger une information (**précédent**), sauvegarder votre demande pour y revenir à un autre moment (**sauvegarder**) ou annuler votre demande, en cliquant sur le bouton approprié en haut de l'écran.

**2) Pour modifier votre disponibilité, cliquez sur « Nouvelle demande »,** puis suivez les instructions à chacune des étapes suivantes.

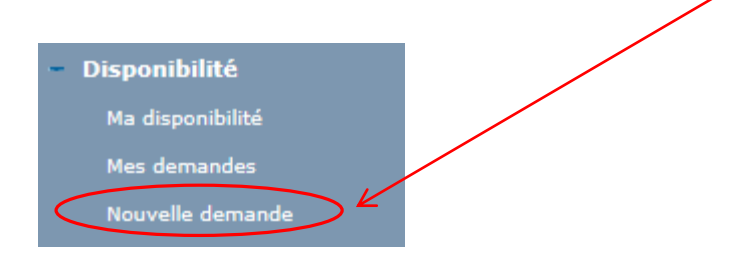

Pour la première étape, sélectionnez la date d'entrée en vigueur souhaitée en cliquant sur le calendrier.

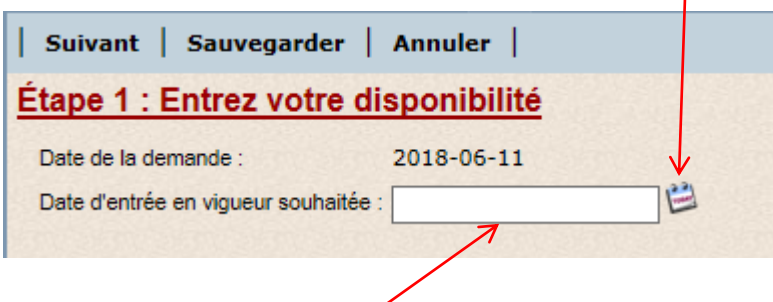

 Notez que cette date sera ajustée si le délai n'est pas conforme à la convention applicable.

Sélectionnez, ensuite, le type de disponibilité à modifier.

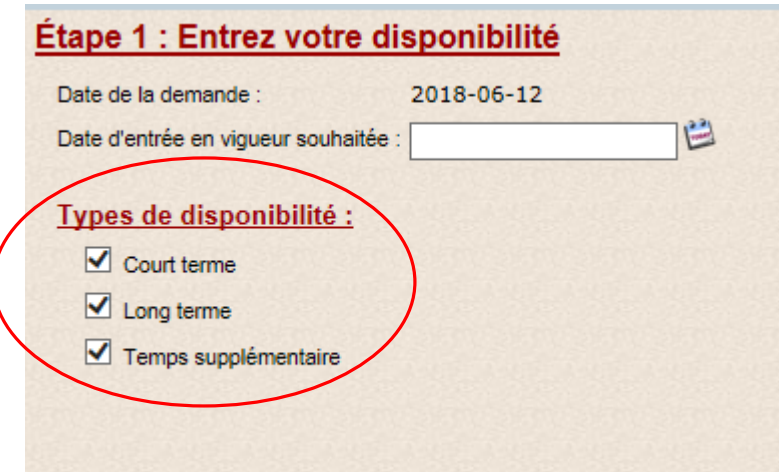

\*\* Vous pouvez modifier un seul type de disponibilité ou tous à la fois \*\*

Dans cet exemple, nous modifions les trois types de disponibilité. Toutefois, selon votre sélection, l'application vous accompagnera afin de modifier vos disponibilités les unes après les autres.

### **Remarque :**

Il est fortement suggéré de débuter votre demande de modification en utilisant votre formulaire précédent.  $\overline{\mathscr{S}}$ 

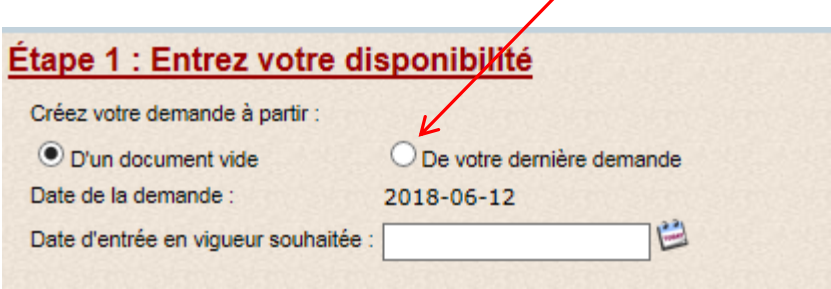

 Cependant, vous devrez compléter une première demande pour utiliser cette fonctionnalité. Cliquez sur « Suivant » et compléter les étapes suivantes.

# **3) Quarts en disponibilité et semaine de travail :**

Le nombre d'étapes et de questions varient en fonction du syndicat et du ou des type(s) de disponibilité à compléter.

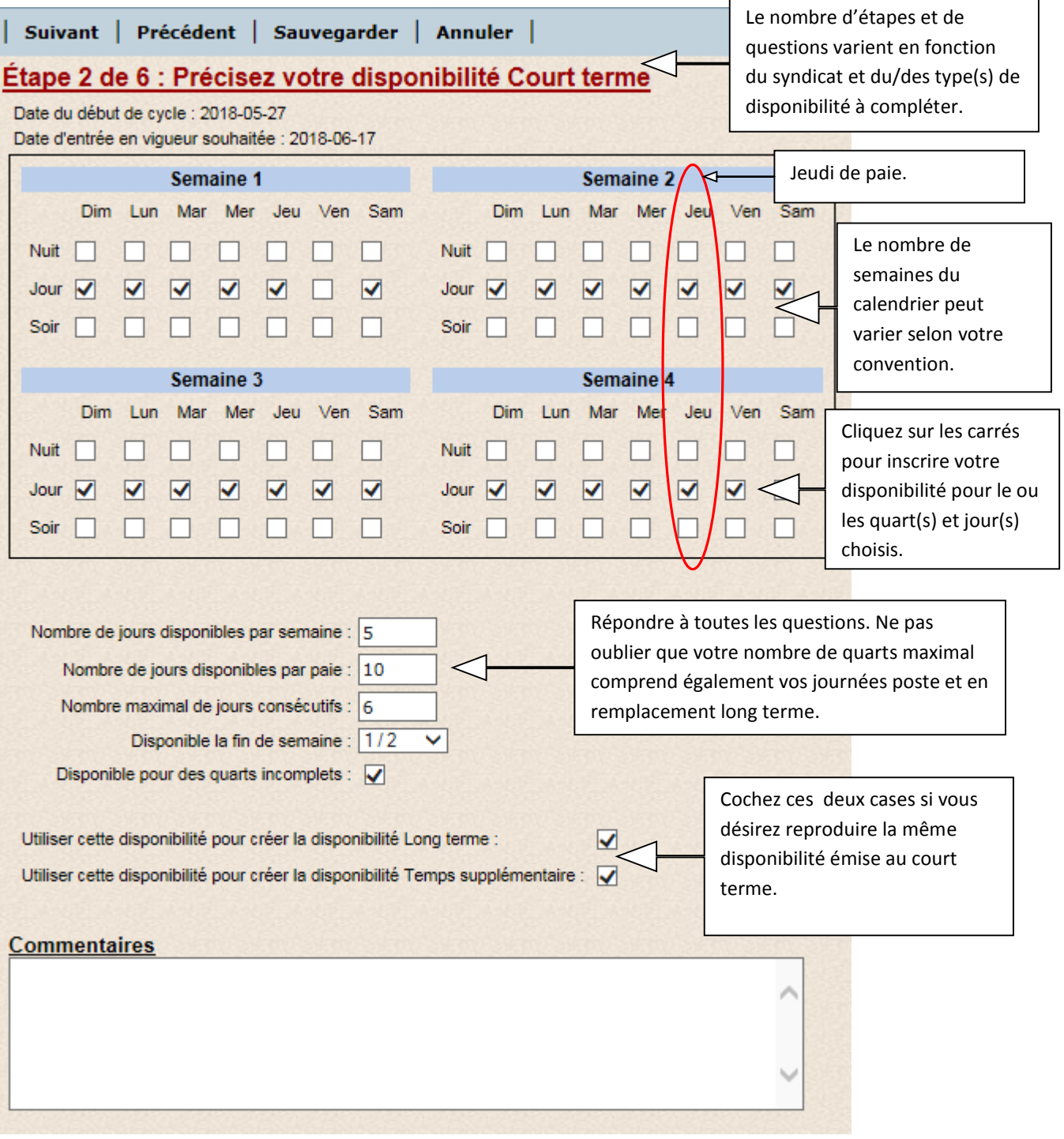

#### **Une fois complété, cliquez sur « suivant » pour passer à la prochaine étape.**

En cas d'irrégularités, un message d'erreurs vous apparaîtra avec les informations à corriger, Voir exemple ci-dessous :

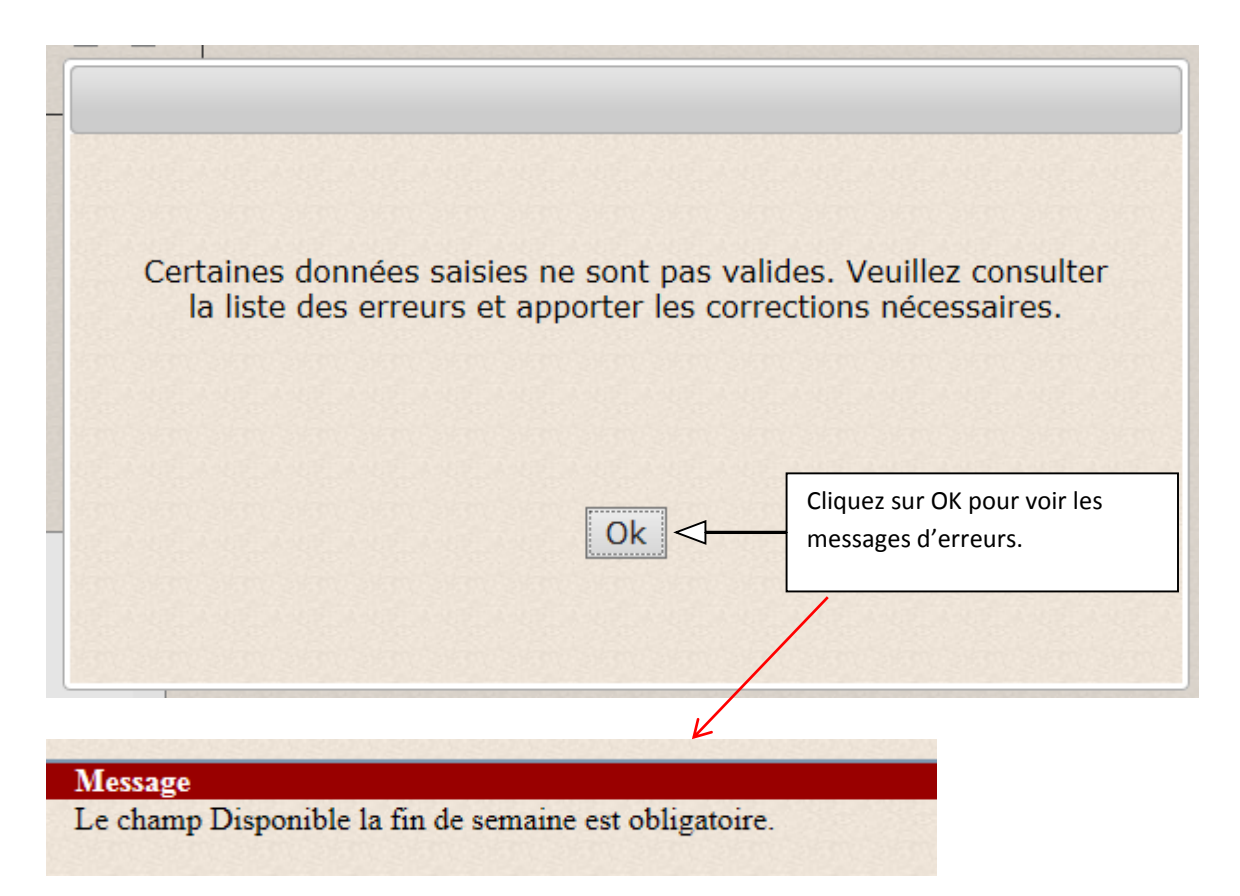

Vérifier l'étape 3 **« disponibilité Long terme »** et l'étape 4 **« disponibilité temps supplémentaire ».**

Une fois complétées, cliquez sur « suivant » pour passer à la prochaine étape.

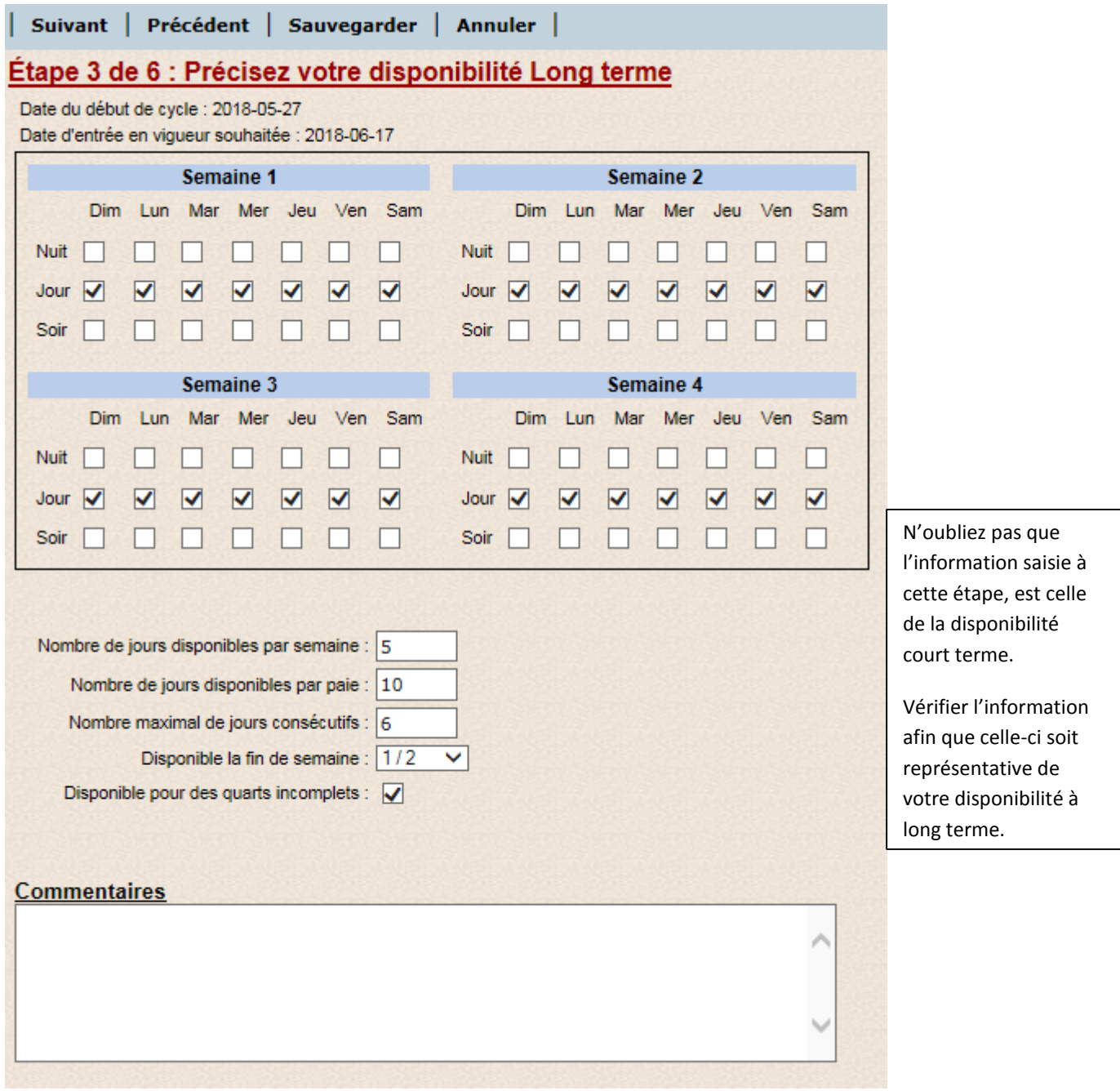

I

Suivant | Précédent | Sauvegarder | Annuler |

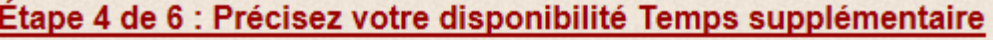

Date du début de cycle : 2018-05-27

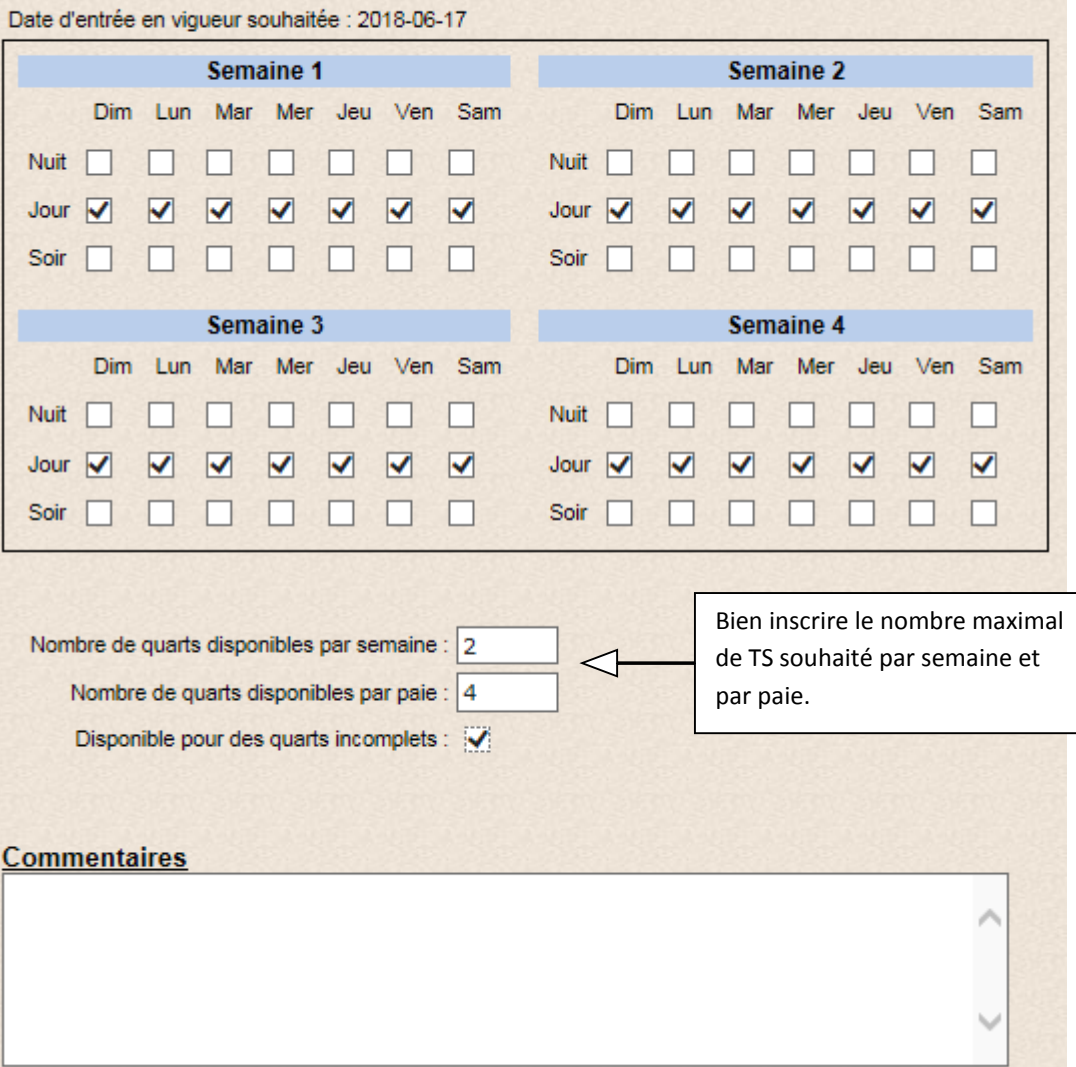

## **4) Informations sur la notion de site, service et titre d'emploi :**

Les titres d'emploi et services ou installations inscrits à votre nouvelle disponibilité seront ceux en vigueur actuellement. Pour enlever un titre d'emploi ou un service/installation à votre nouvelle disponibilité, veuillez l'indiquer dans le commentaire.

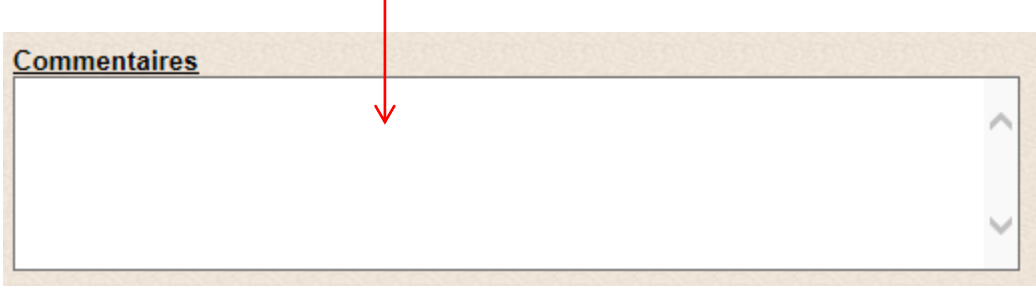

 Pour ajouter des services il faut remplir **les annexes pour ajout de service** disponibles sur intranet dans **la section Liste de rappel** sous l'onglet **« Donner ou modifier sa disponibilité ».**

#### **5) Renseignements supplémentaires :**

Le type et le nombre de questions varient selon votre convention. Assurez-vous cependant de bien répondre à toutes les questions.

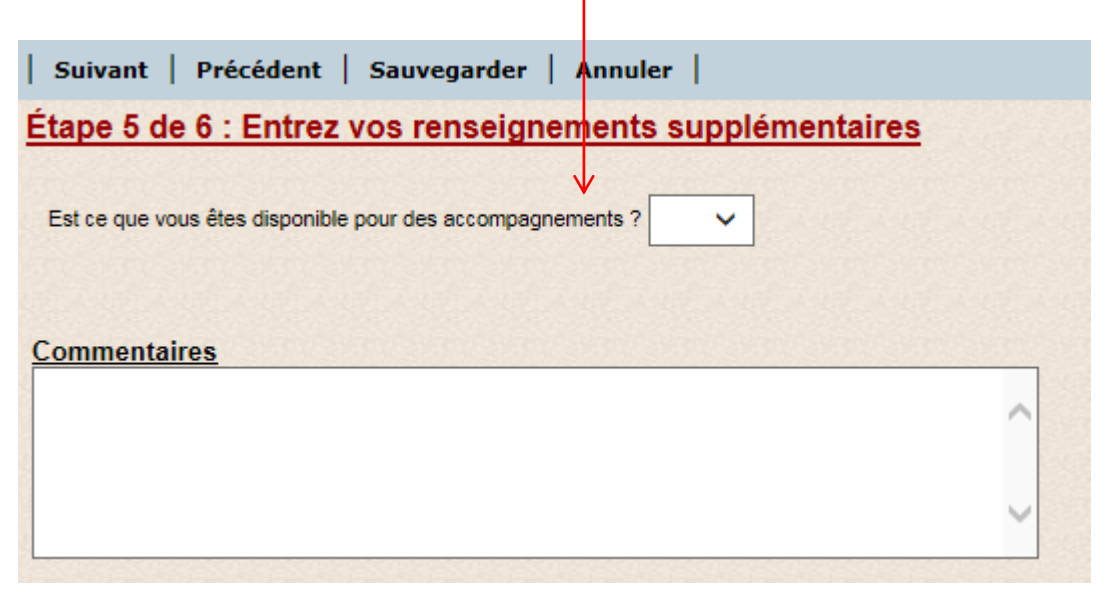

**6) À la dernière étape, cliquez sur « Terminer » pour enregistrer et envoyer votre demande.**

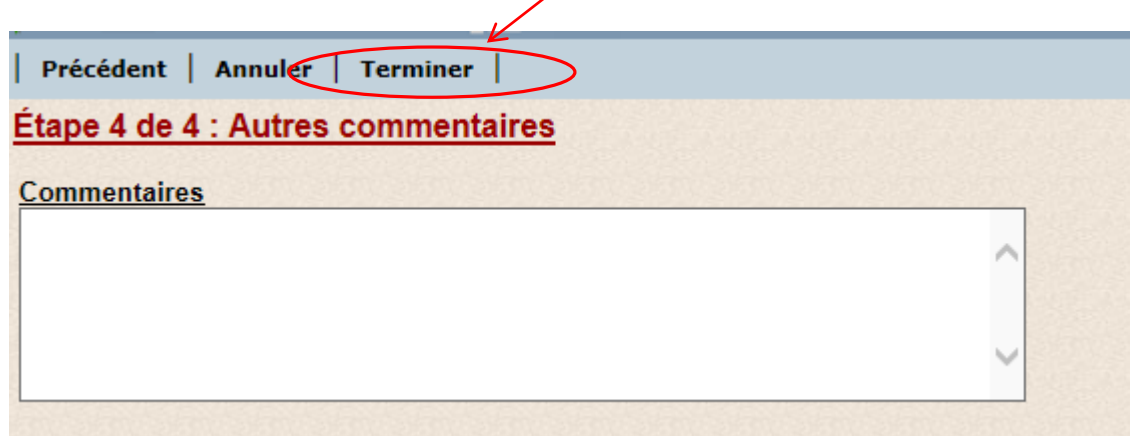

Une fenêtre apparaitra pour vous indiquer que la demande est bien complétée.

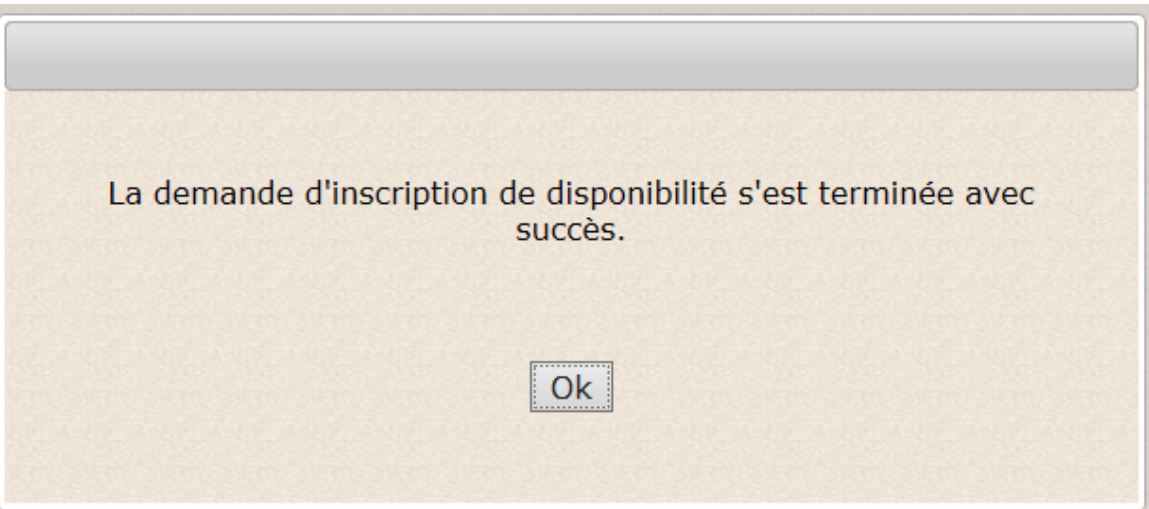

**7)** Lorsque votre demande sera traitée, une boite de dialogue vous l'indiquera à l'ouverture de votre e-Espresso. Vous pouvez également consulter l'état de votre demande en cliquant sur « **Mes demandes** » du menu principal sous « **Disponibilité** ».

Si la demande est refusée, vous recevrez un appel de la liste de rappel et un commentaire sera inscrit à votre demande.

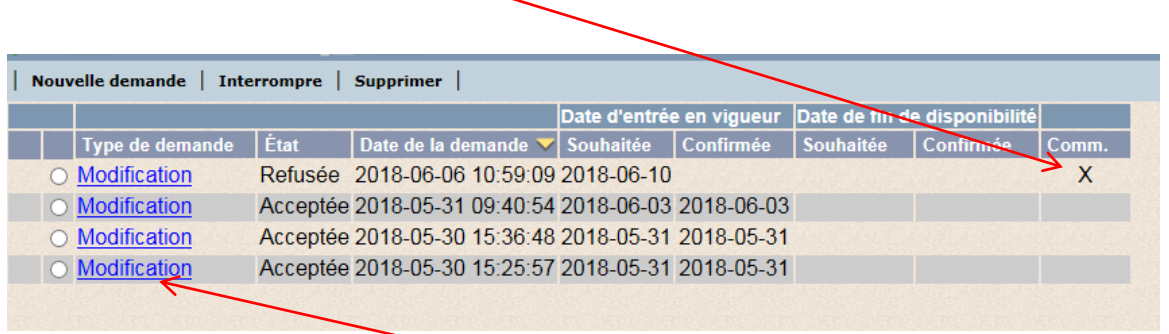

Enfin, pour visualiser votre demande et le commentaire inscrits, cliquez sur modification.

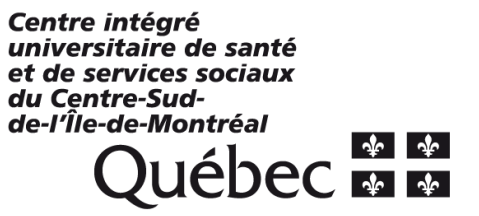